S:\ITS&SU\ITS Signals\Signals\Man\Mims\Temp\130453\_st@NewSig Manageroups\Displace\_201817.og UG-2016 08:52<br>TS&SU\*ITS Sigr 19-AUG-2016 08:52

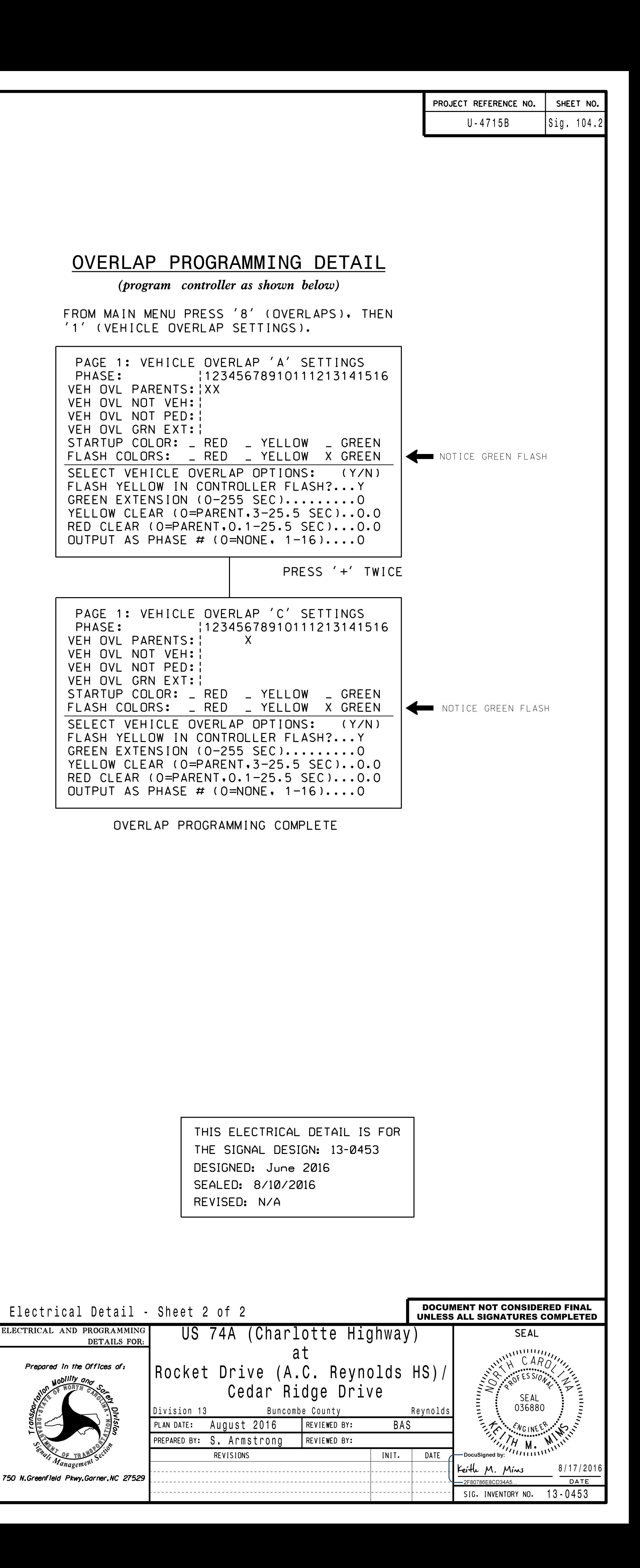

kmmims

- 1. FROM MAIN MENU SELECT '6' (OUTPUTS), THEN '1' (OUTPUT ASSIGNMENTS)
- 2. ENTER 17 (PHASE 8 DW) FOR OUTPUT ASSIGNMENT #.
- 3. SCROLL DOWN TO 'PEDESTRIAN PHASE' AND ENTER 'Y' REGARDLESS OF DEFAULT PROGRAMMING!
- 4. ENTER '3' FOR 'SELECT PEDESTRIAN PHASE'. NO CHANGE NEEDED FOR 'SELECT COLOR'
- 5. BACKUP TO 'OUTPUT ASSIGNMENTS AND SETTINGS MENU:' BY PRESSING THE 'ESC'
- 6. SELECT '1' (OUTPUT ASSIGNMENTS)
- 7. ENTER 18 (PHASE 8 W) FOR OUTPUT ASSIGNMENT #.
- 8. REPEAT STEPS # 3 AND # 4.

- ASSIGNMENTS) 1. FROM MAIN MENU SELECT '7' (DETECTORS), THEN '2' (PEDESTRIAN DETECTOR
- 2. CYCLE TO PED DETECTOR #8 BY REPEATEDLY DEPRESSING '+' KEY
- 3. MODIFY PHASE ASSIGNED TO PED DETECTOR # 8 FROM PHASE 8 TO PHASE 3

## CHANGING OUTPUT ASSIGNMENTS

OUTPUT 50 <sup>=</sup> Overlap A Red OUTPUT 51 <sup>=</sup> Overlap A Yellow  $OUTPUT 52 = Overlap A Green$ 

## PED 3 PROGRAMMING DETAIL

 $(program \ controller as shown \ below)$ 

BUTTON ON KEYBOARD.

## CHANGING INPUT ASSIGNMENTS

PROGRAMMING COMPLETE

## COUNTDOWN PEDESTRIAN SIGNAL OPERATION

for instructions on selecting this feature. Ped Clearance Interval. Consult Ped Signal Module user's manual Countdown Ped Signals are required to display timing only during

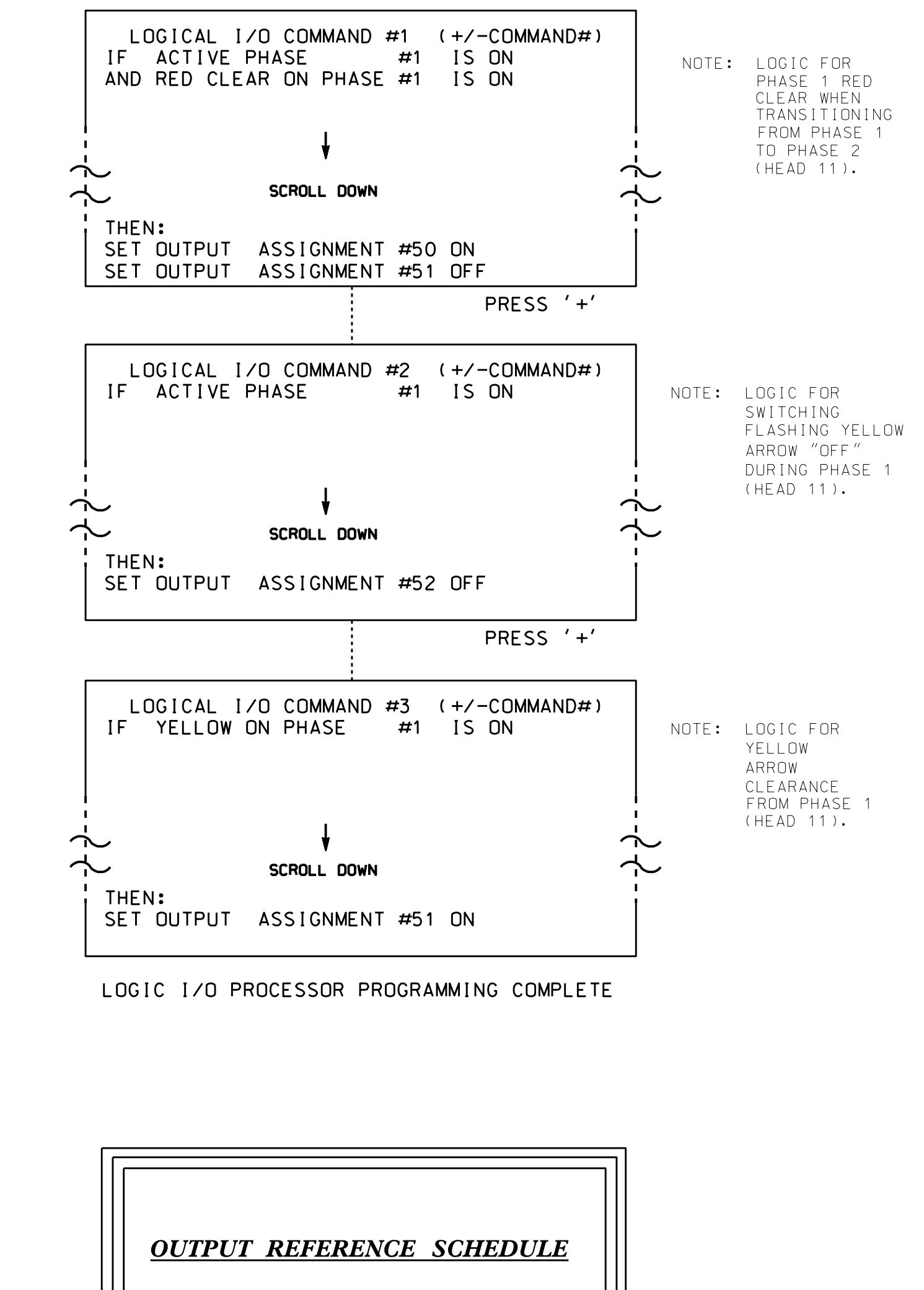

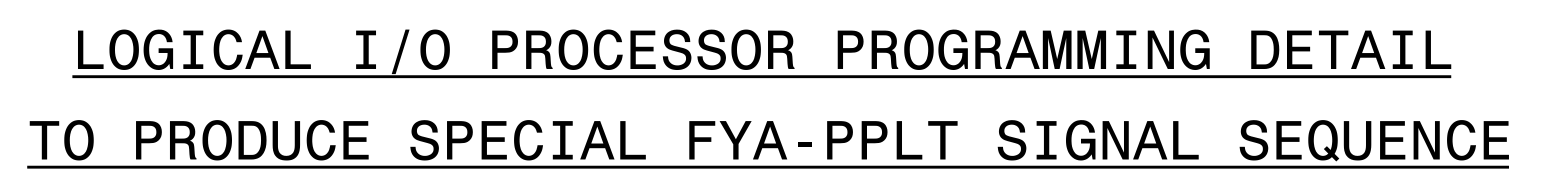

(program controller as shown below)

- 1. FROM MAIN MENU PRESS '2' (PHASE CONTROL), THEN '1' (PHASE CONTROL FUNCTIONS). SCROLL TO THE BOTTOM OF THE MENU AND ENABLE ACT LOGIC COMMANDS 1, 2 AND 3.
- PROCESSOR). 2. FROM MAIN MENU PRESS '6' (OUTPUTS), THEN '3' (LOGICAL I/O